# 第**3**編 給与・賞与振込

本編では、給与・賞与振込の操作について説明します。 給与・賞与振込に必要となる「従業員マスタ」を登録し、振込データを作成します。 なお、作成した振込データは、承認処理を行ったうえで送信します。

# 1章 業務の流れ

給与・賞与振込業務の流れは以下のとおりです。

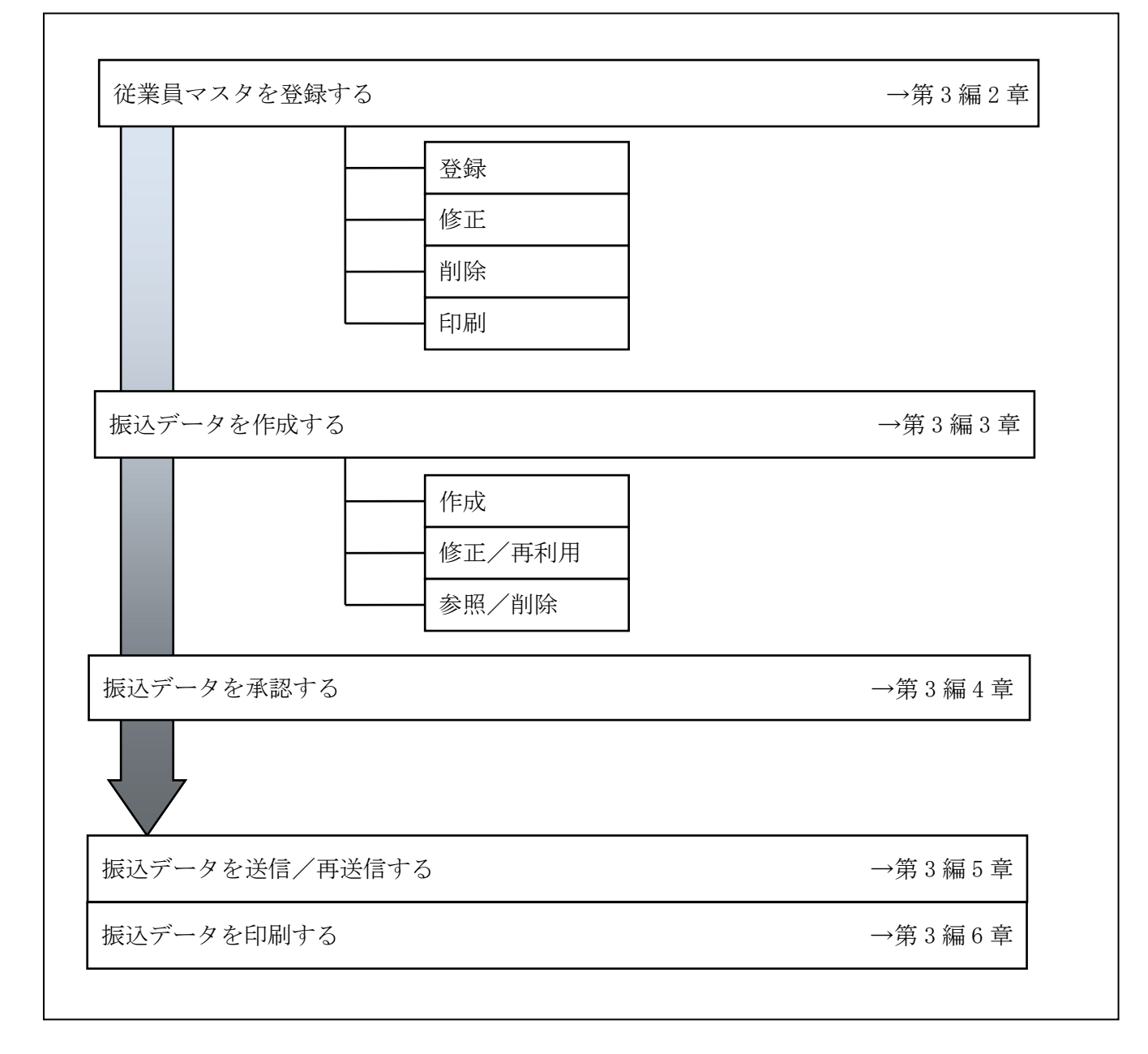

### 2章 従業員マスタを登録する

利用者が、従業員マスタに振込先情報を登録します。

- 従業員マスタを登録する 振込先情報の登録には、次の方法があります。
	- ◆1件ずつ従業員マスタに登録する 金融機関、支店、口座番号、従業員名などを1件ずつ指定して登録します。
	- ◆外部ファイルを利用して従業員マスタに一括登録する 複数の振込先情報を外部ファイルとして作成しておき、アップロード機能を利用して一括登録 します。

補足 ◆従業員マスタは、最大 9,999 件まで登録できます。

- 従業員マスタを修正する 登録されている従業員マスタを修正することができます。
- 従業員マスタを削除する 不要な従業員情報をマスタから削除します。マスタ情報の削除は次の2通りがあります。 ◆「従業員マスタ一覧」画面から削除する場合 ◆「従業員マスタ詳細」画面から削除する場合
	- また、「従業員マスタ一覧」画面で複数先を選択し、まとめて削除することもできます。
- 従業員マスタを印刷する 登録されている従業員マスタを印刷することができます。

その他の機能として、以下のことも行えます。

● 検索グループ名称を登録する 検索グループ名称を登録しておくと、従業員マスタをグループに分類して検索することができま す。振込データを作成する際に、対象の従業員を簡単に抽出することができます。

**参照 →検索グループ名称の登録については、「Ⅲ. ファイル伝送 第9編1章 各マスタに検索グル** ープ名称を登録する」参照

● 従業員マスタを外部ファイルとして出力する 登録されている従業員マスタを CSV 形式のファイルにダウンロードすることができます。 **参照 │ ◆**従業員マスタの出力方法については、「Ⅲ. ファイル伝送 第9編2章 各マスタを CSVデー タでダウンロードする」参照

● 依頼人マスタを参照する 登録されいてる依頼人マスタを参照することができます。 <mark>参照 →</mark>◆依頼人マスタの参照については、「Ⅲ. ファイル伝送 第9編8章 依頼人/委託者マスタを

参照する」参照

# 2.1 1 件ずつ従業員マスタに登録する

金融機関、支店、口座番号などを指定して、マスタに1件ずつ登録します。 操作説明

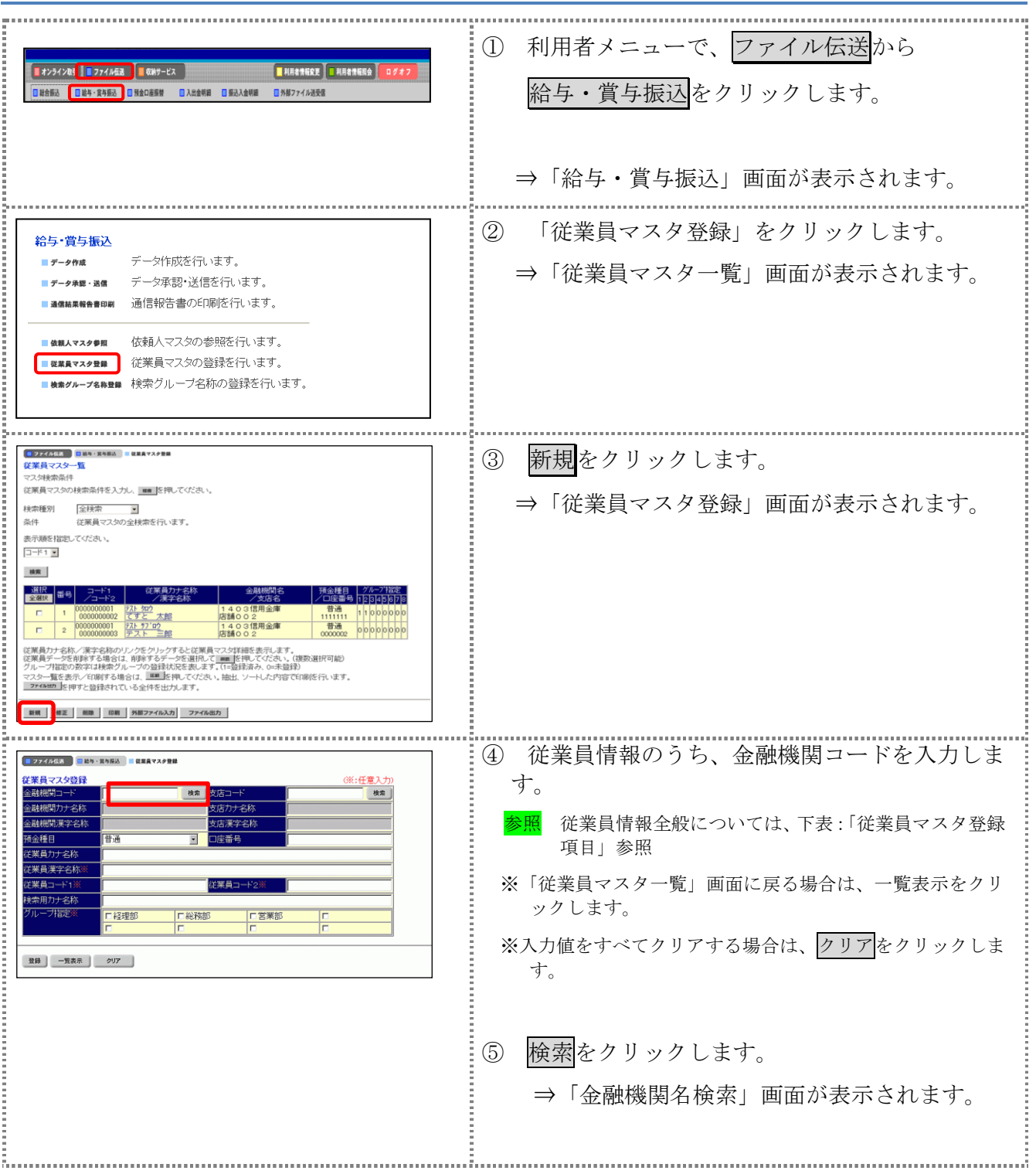

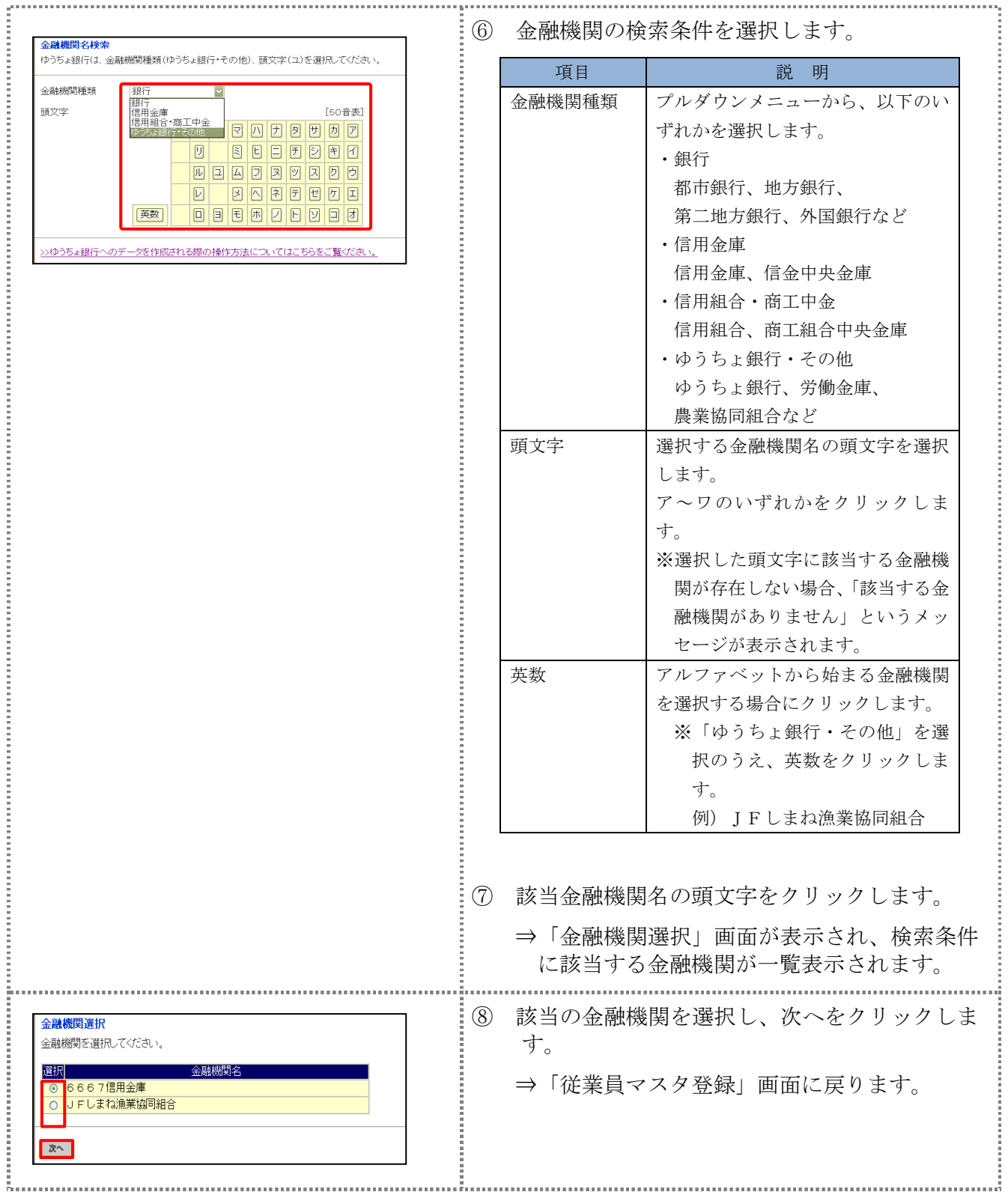

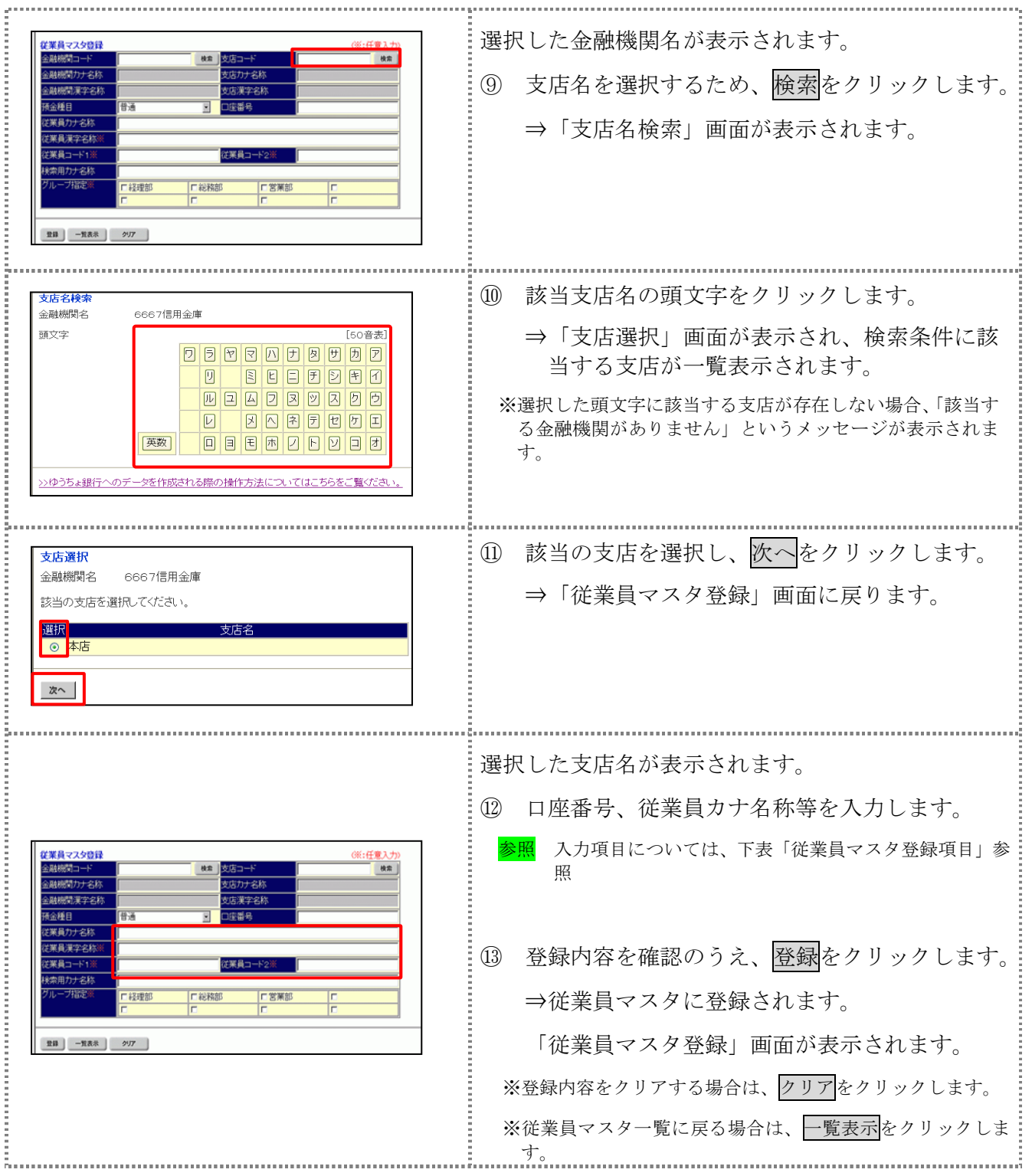

# 【表:従業員マスタ登録項目】

| 項目                     | 明<br>説                                                                                                    |
|------------------------|----------------------------------------------------------------------------------------------------|
| 金融機関コード                | 金融機関コードを入力して検索をクリックすると、「金融機関カナ名称」と「金融機関<br>漢字名称」が自動表示されます。<br>金融機関コードが不明な場合は、検索をクリックすると、金融機関名称を頭文字から検<br>索することができます。                                                                                         |
| 支店コード                  | 支店コードを入力して検索をクリックすると、「支店カナ名称」と「支店漢字名称」が<br>自動表示されます。<br>支店コードが不明な場合は、検索をクリックすると、支店名称を頭文字から検索するこ<br>とができます。                                                                                                   |
| 預金種目                   | プルダウンメニューから、以下のいずれかを選択します。<br>・普通<br>・当座                                                                                                    |
| 口座番号                   | 口座番号を半角数字7文字以内で入力します。                                                                                                    |
| 従業員カナ名称                | 従業員カナ名称を、半角カナ/半角英数字30文字以内で入力します。                                                                                                    |
| 従業員漢字名称 *              | 必要に応じて、従業員漢字名称を全角文字 48 文字以内で入力します。従業員漢字名称<br>を入力すると、「従業員マスター覧」画面などに表示されるようになります。                                                                                                    |
| 従業員コード1 */<br>従業員コード2* | 「従業員マスタ一覧」画面などで、従業員を特定の順番で並べたい場合、従業員コード<br>を指定しておきます。従業員コードを指定する場合は、「従業員コード1」と「従業員コ<br>ード2」の組み合わせで、重複しない番号を半角数字10文字でそれぞれ入力してくださ<br>$V_{0}$<br>顧客コードを登録しておくと、振込データ作成時などに簡単に従業員マスタを抽出する<br>ことができます。            |
| 検索用カナ名称                | 「従業員カナ名称」に入力した名称が、法人略語など (「カ)」「ユ)」など) を除いて自<br>動表示されます。変更することもできます。変更する場合は、半角カナ/半角英数字30<br>文字以内で入力してください。                                                                                                    |
| グループ指定 *               | 指定するグループにチェックを入れます。<br>※「グループ」とは、振込先を分類するための項目です。グループを設定しておくと、<br>振込データ作成時などに簡単に従業員マスタを抽出することができます。<br>※「条件」は複数選択できます。その場合は、AND検索となります。<br>検索グループ名称の登録については、「Ⅲ. ファイル伝送 第9編1章 各マス<br>参照<br>タに検索グループ名称を登録する」参照 |

\*の付いた項目は任意項目です。必要に応じて設定してください。

# 2.2 外部ファイルを利用して従業員マスタに一括登録する

複数の振込先情報を外部ファイル(CSV 形式等)として作成しておき、アップロード機能を利用し て一括登録します。 

**参照 → ◆外部ファイルの CSV ファイル仕様については、「Ⅲ. ファイル伝送 第 10 編 1 章 各マスタ** 用の取込可能な CSV ファイル仕様」参照 

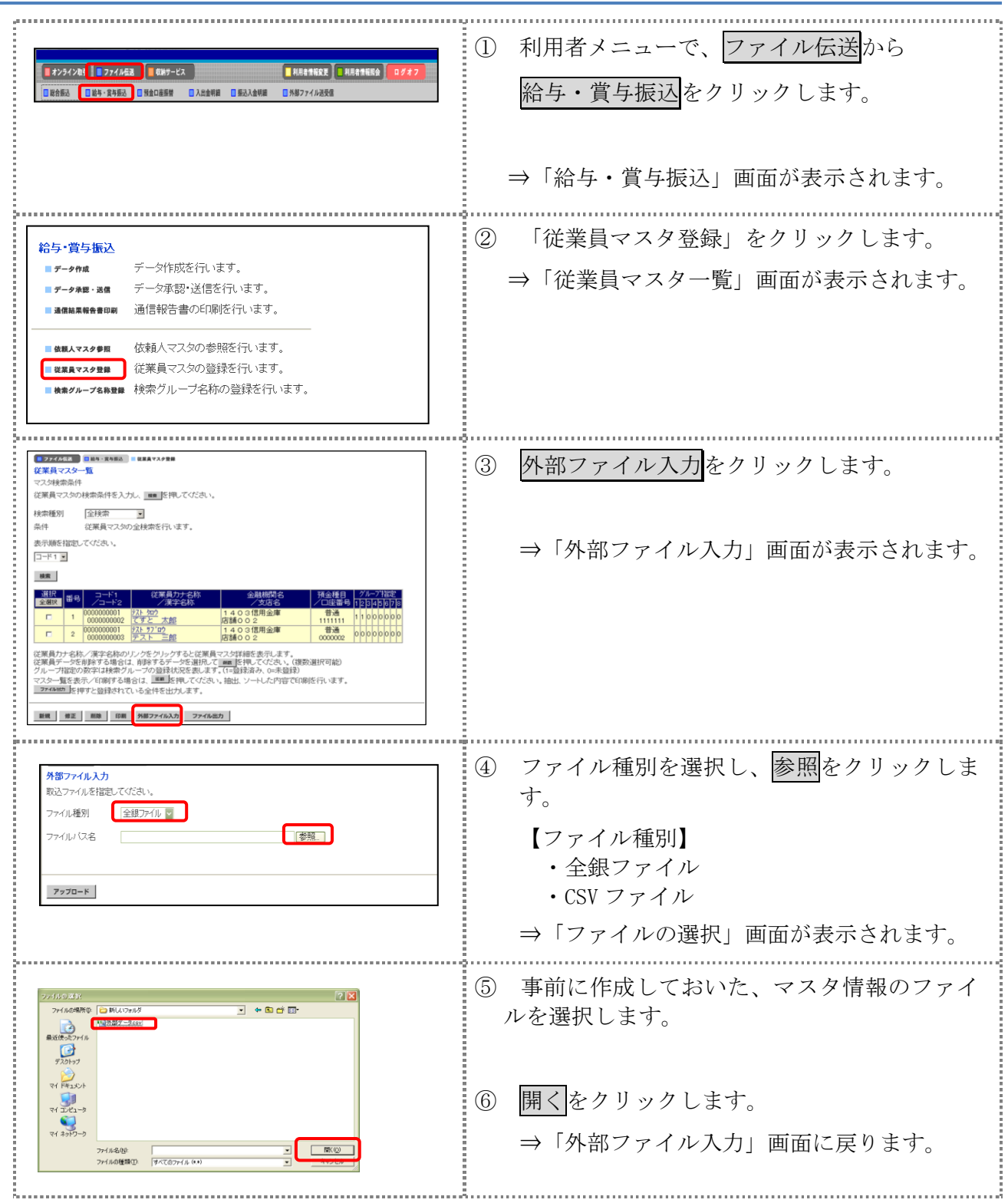

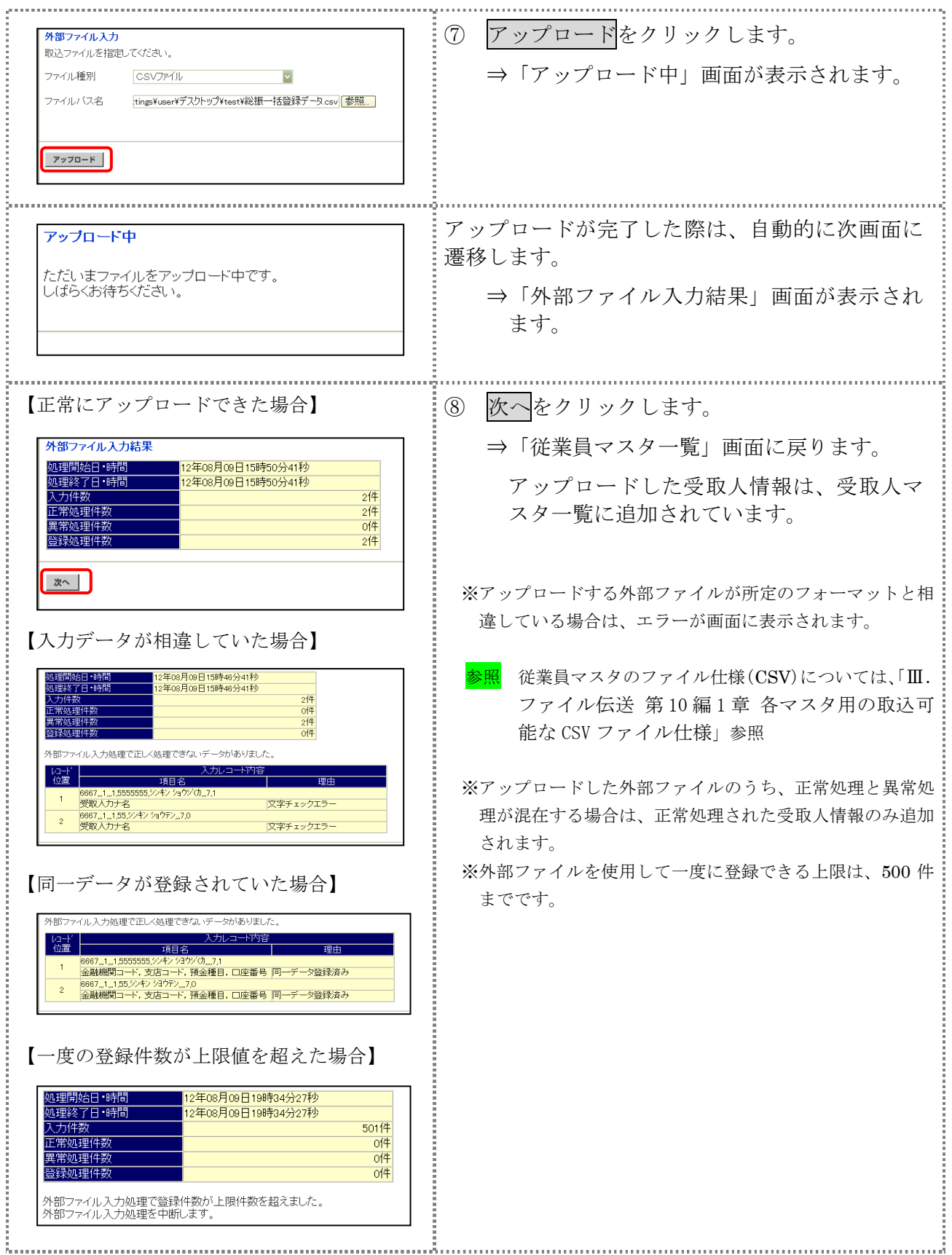

# 2.3 従業員マスタに登録した内容を修正する

一旦マスタに登録した内容を修正します。

操作説明

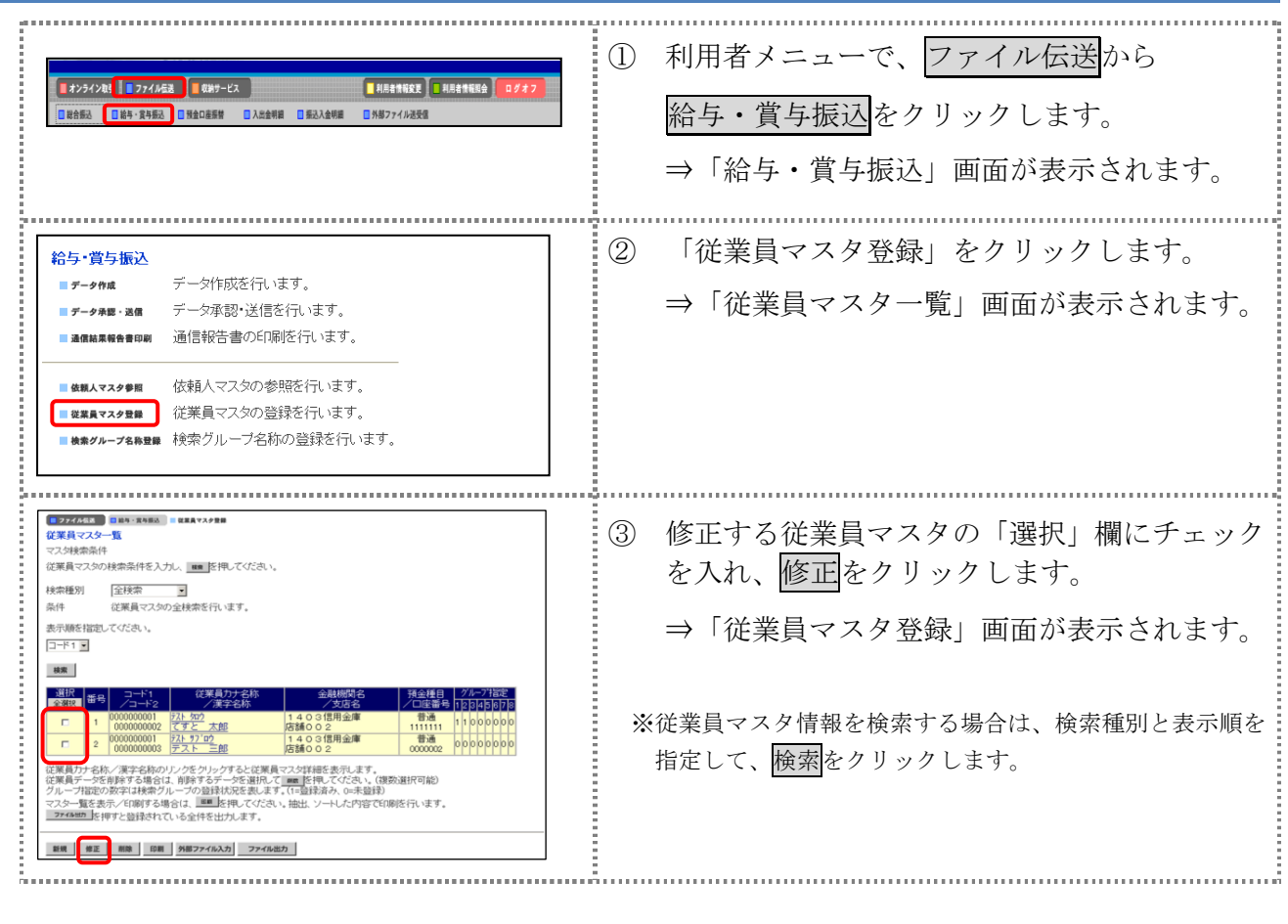

以降の操作は、従業員マスタを登録する操作と同様です。

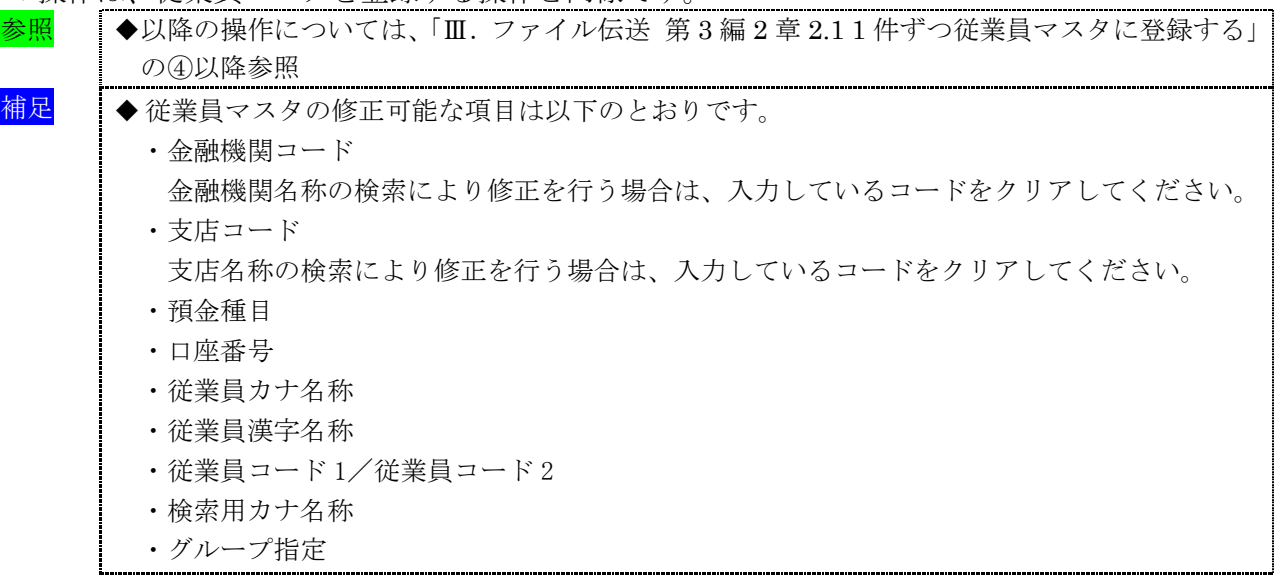

# 2.4 従業員マスタに登録した内容を削除する

不要な従業員情報をマスタから削除します。マスタ情報の削除は次の2通りがあります。

- ・「従業員マスタ一覧」画面から削除する場合
- ・「従業員マスタ詳細」画面から削除する場合
- また、「従業員マスタ一覧」画面で複数先を選択し、まとめて削除することもできます。

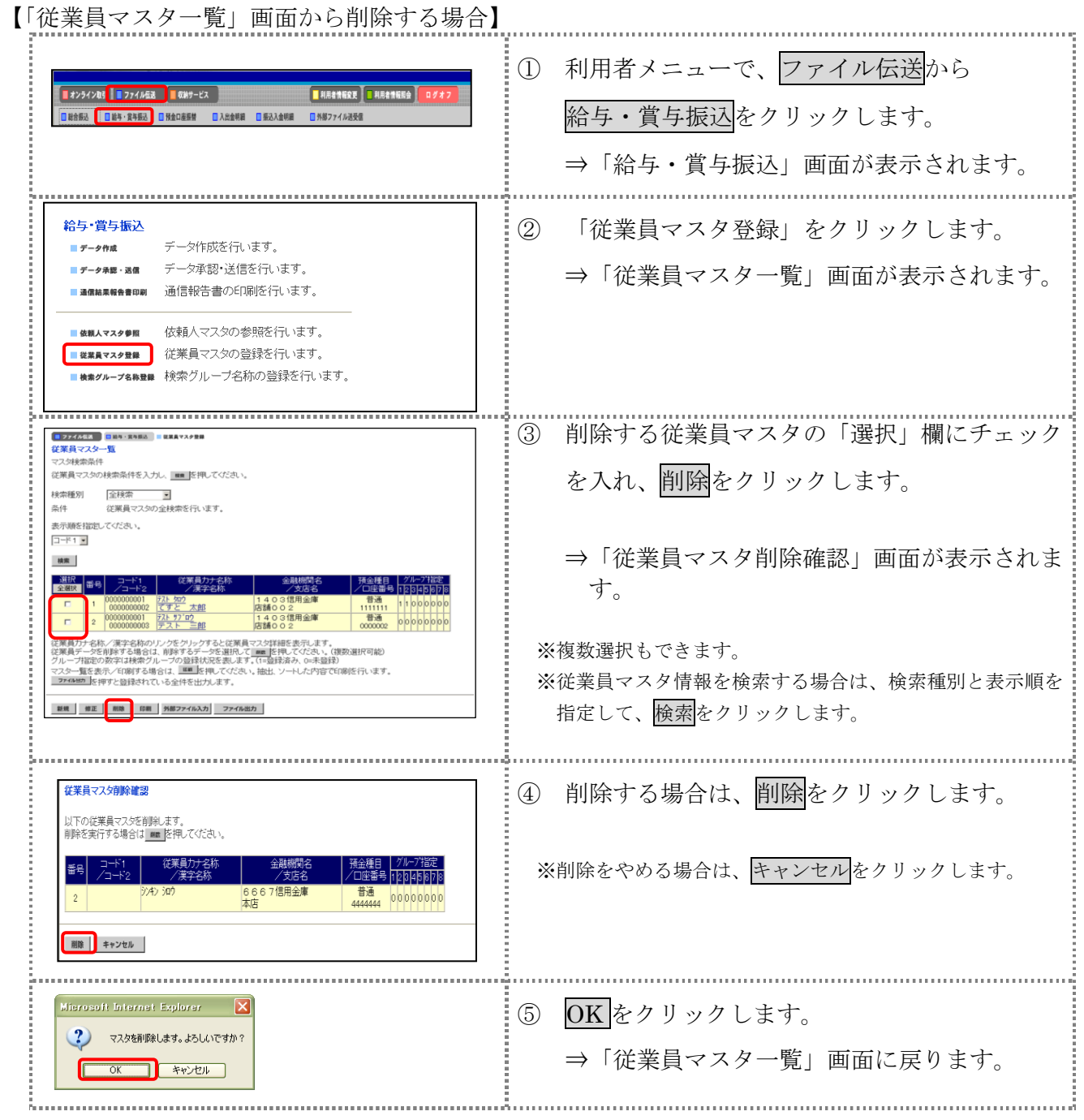

【「従業員マスタ詳細」画面から削除する場合】

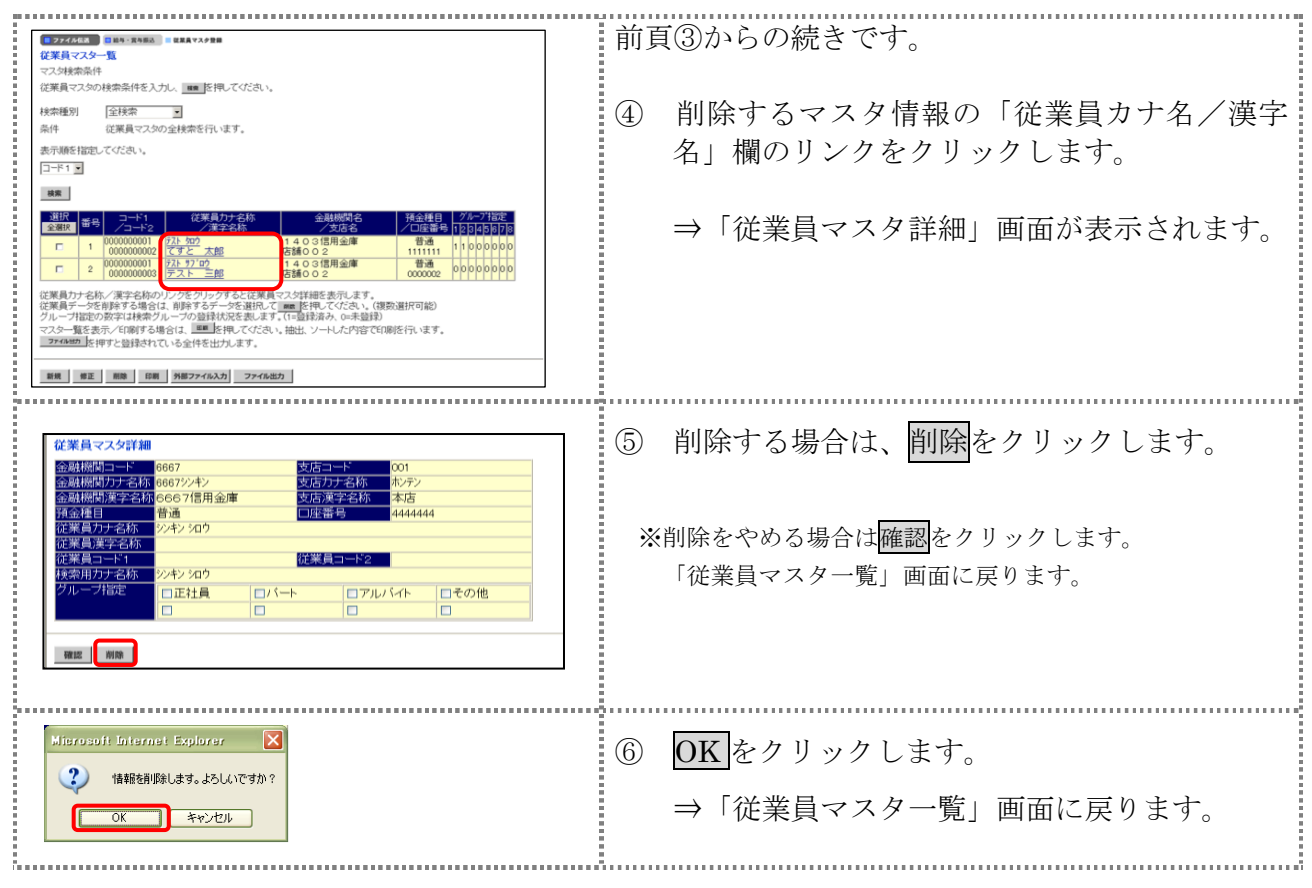

# 2.5 従業員マスタを印刷する

従業員マスタを印刷します。

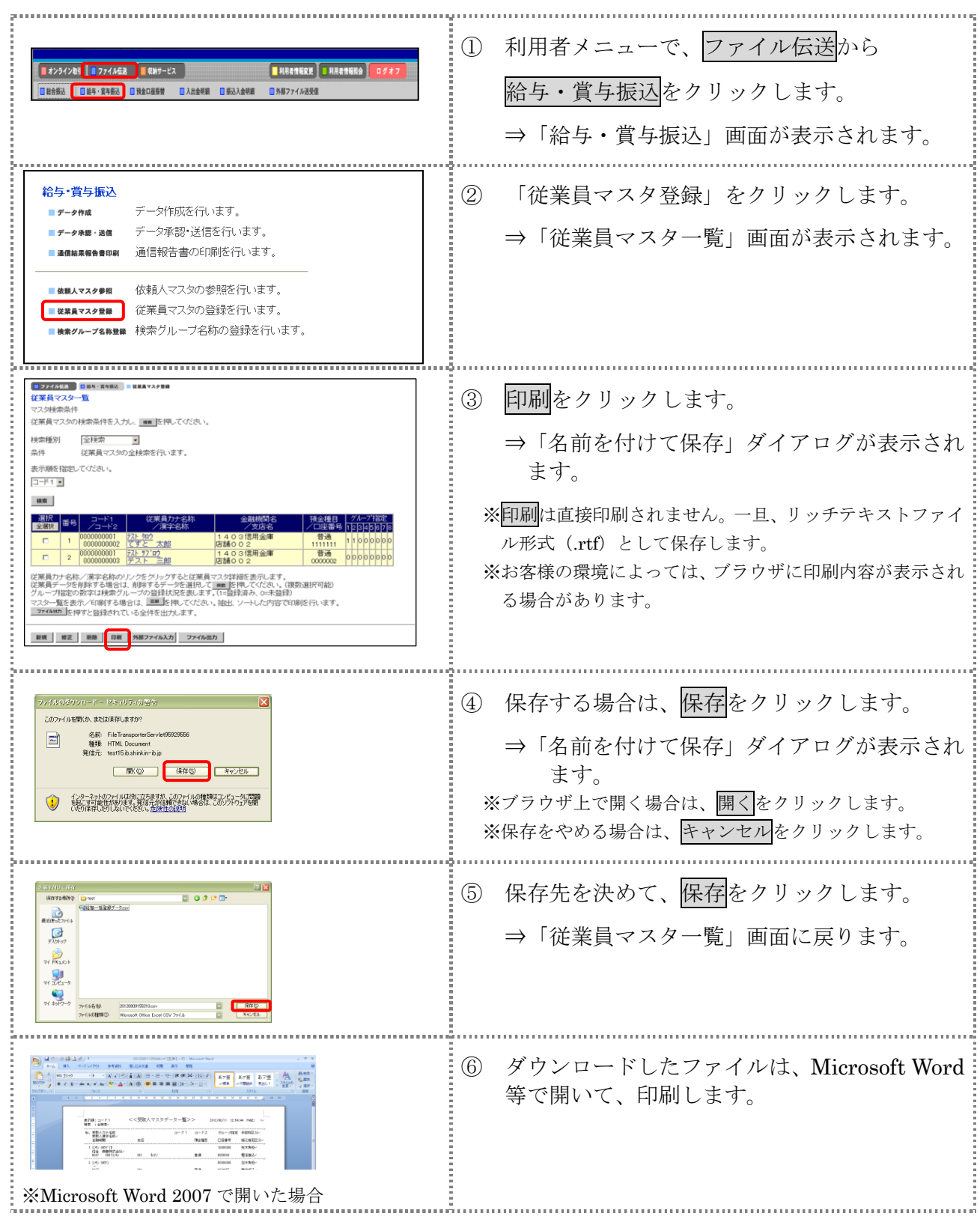

# 3章 振込データを作成する

振込データを作成します。振込データの作成には、以下の方法があります。

補足 ◆振込データ保持件数は 15 件です。16 件以上の振込データを新規作成または再利用しようとすると、

- エラーメッセージが表示されます。不要な振込データを削除してから、作成を行ってください。
- 振込データを新規作成する 従業員マスタに登録されている従業員を指定して、振込データを新規作成します。
- 既存の振込データを修正/再利用する 送信済の振込データを再利用して、新しい振込データを作成します。
- 既存の振込データを参照/削除する 既存の振込データの参照/削除を行います。
- 振込データを個別入力する 従業員マスタに登録されていない従業員情報を個別に入力して、振込データを作成します。

その他の機能として、以下のことも行えます。

● 外部データによる一括作成

外部データ(CSV)ファイルを読み込んで振込データを一括作成します。

<mark>参照</mark> → ◆外部データによる一括作成については、「Ⅲ. ファイル伝送 第9編6章 振込/振替データ を外部データを利用して一括作成する」参照

● 振込データをダウンロードする 振込データを全銀フォーマット形式のファイルにダウンロードすることができます。 参照 ◆振込データのダウンロード方法については、「Ⅲ.ファイル伝送 第 9 編 7 章 振込/振替デ ータをダウンロードする」参照

# 3.1 振込データを新規作成する

振込データを新規に作成します。

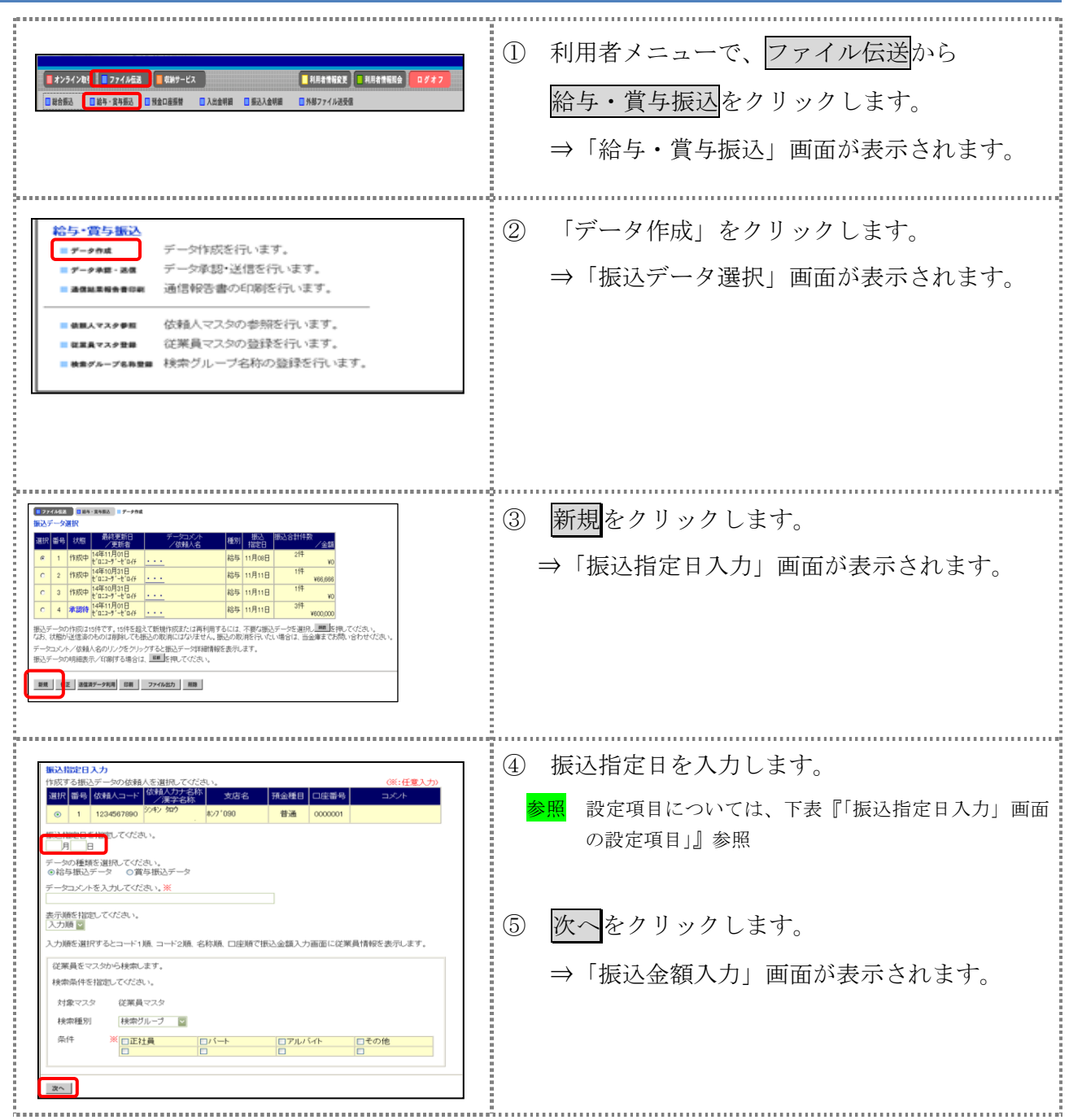

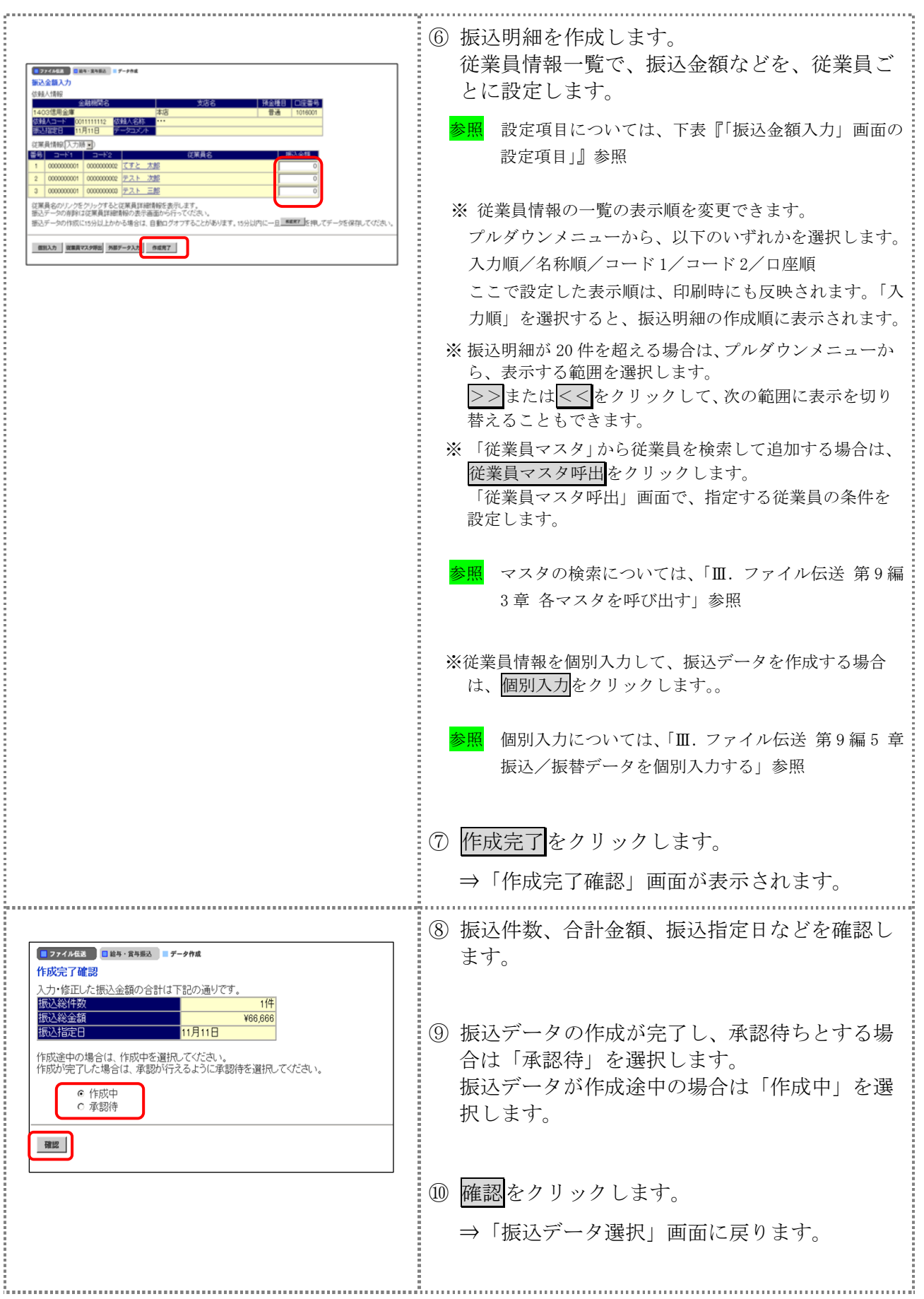

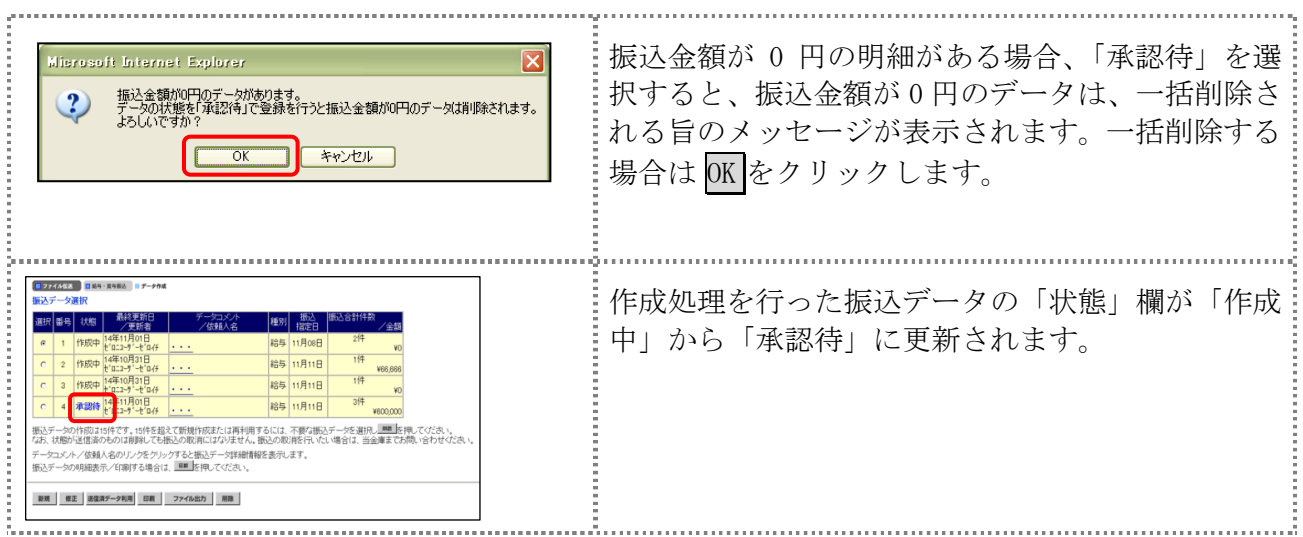

### 【表:「振込指定日入力」画面の設定項目】

#### \*の付いた項目は任意項目です。必要に応じて設定してください。

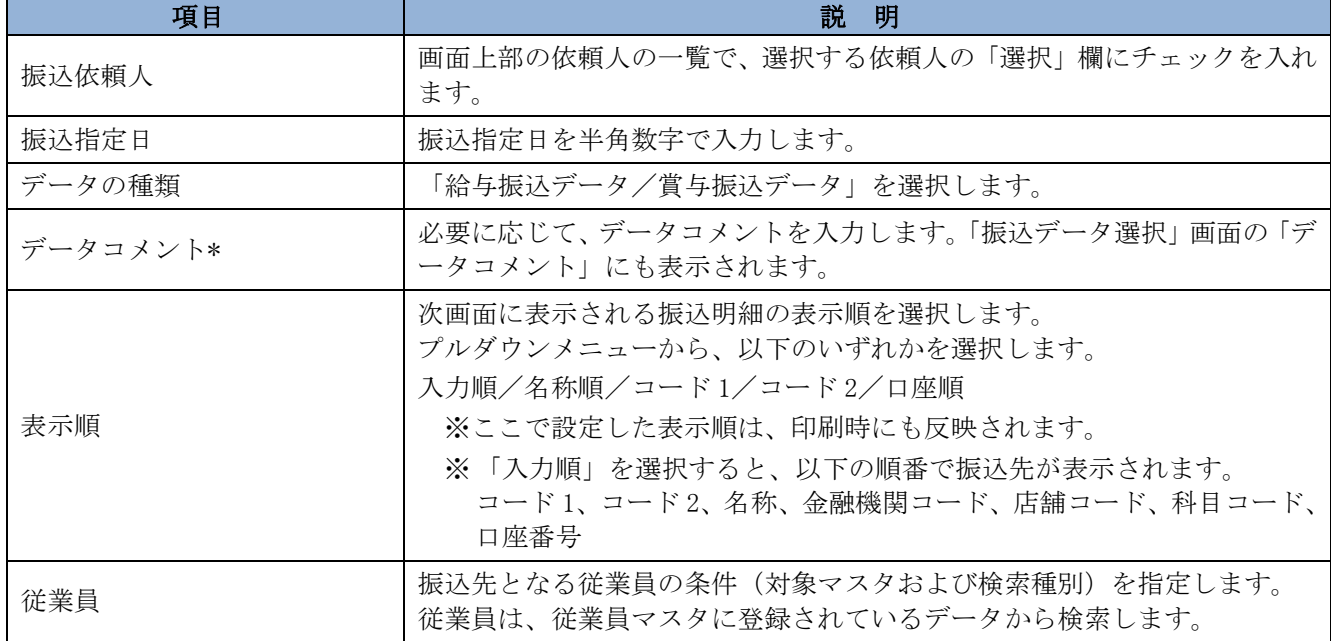

### 【表:「振込金額入力」画面の設定項目】

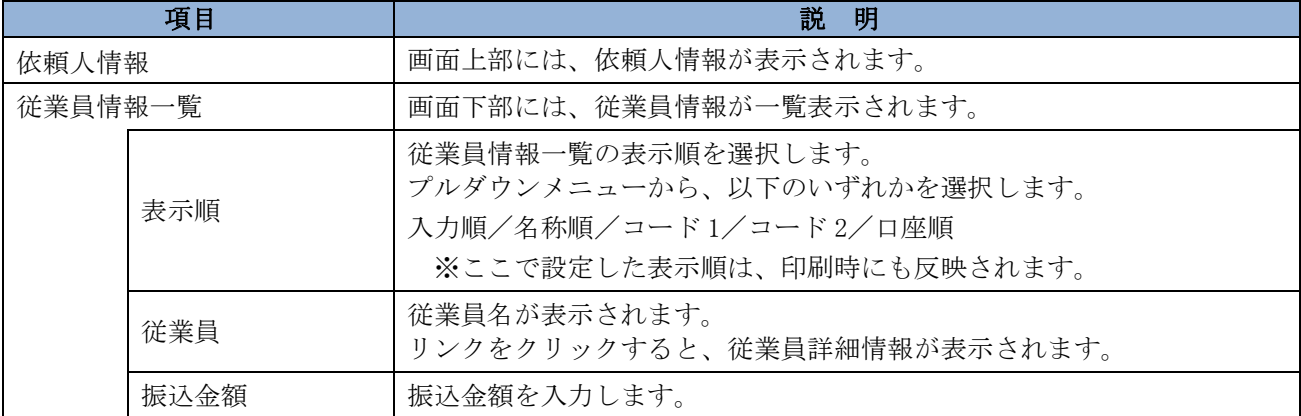

### 3.2 既存の振込データを修正/再利用する

未送信の振込データを修正します。また、送信済の振込データを再利用して、新しい振込データ を作成することもできます。

#### 操作説明

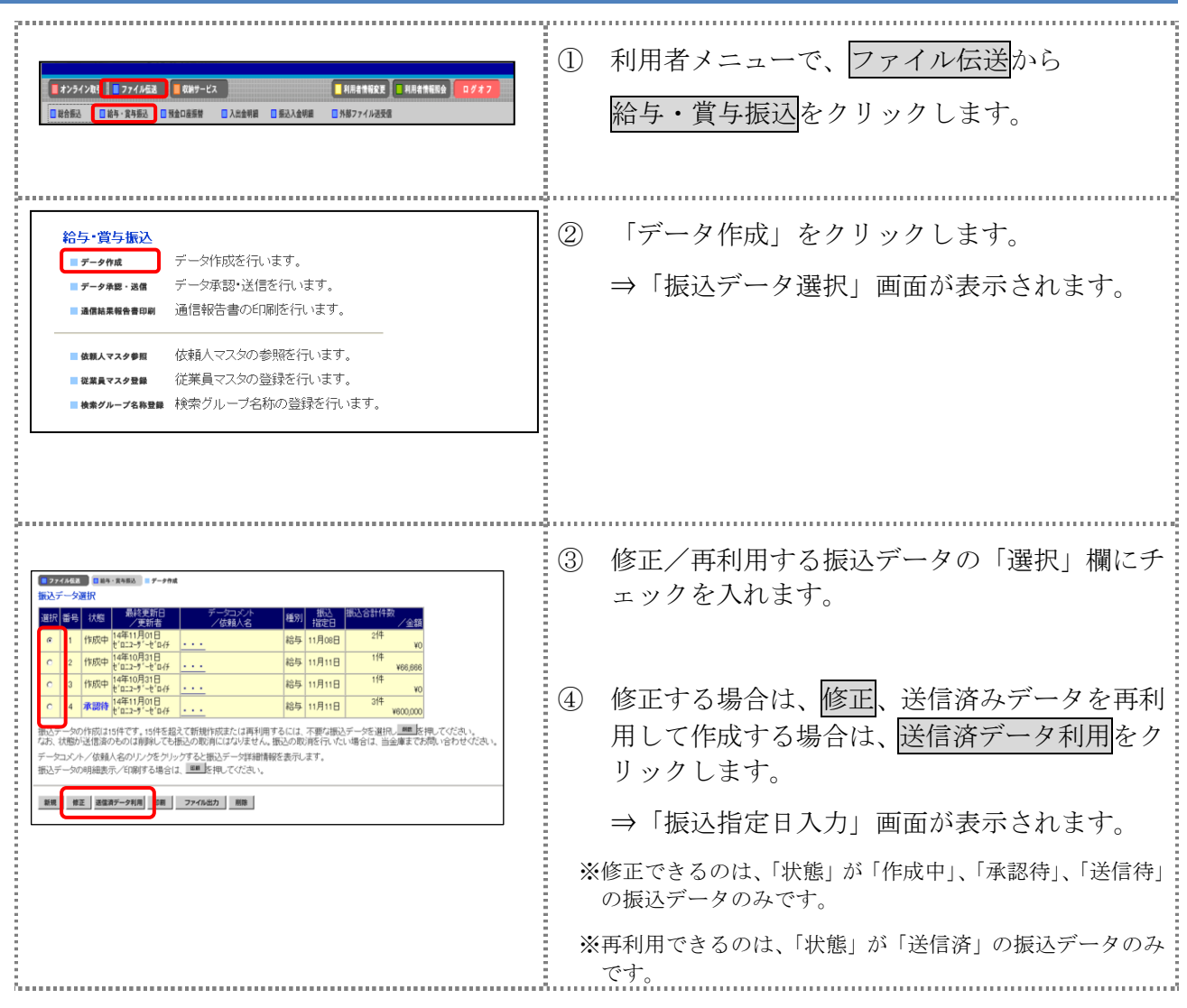

以降の操作は、送信データを新規作成する場合と同様です。

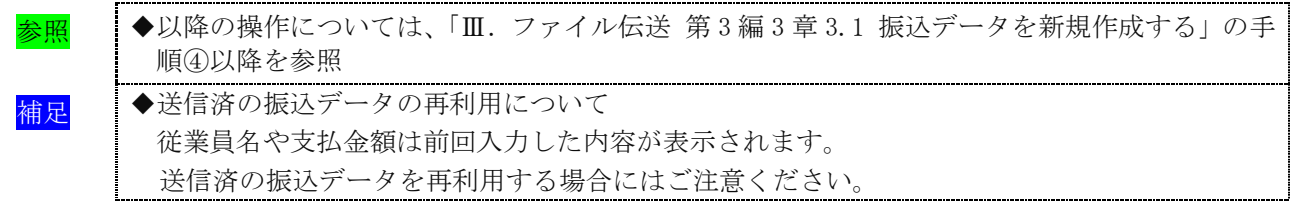

# 3.3 既存の振込データを参照/削除する

既存の振込データを参照/削除します。

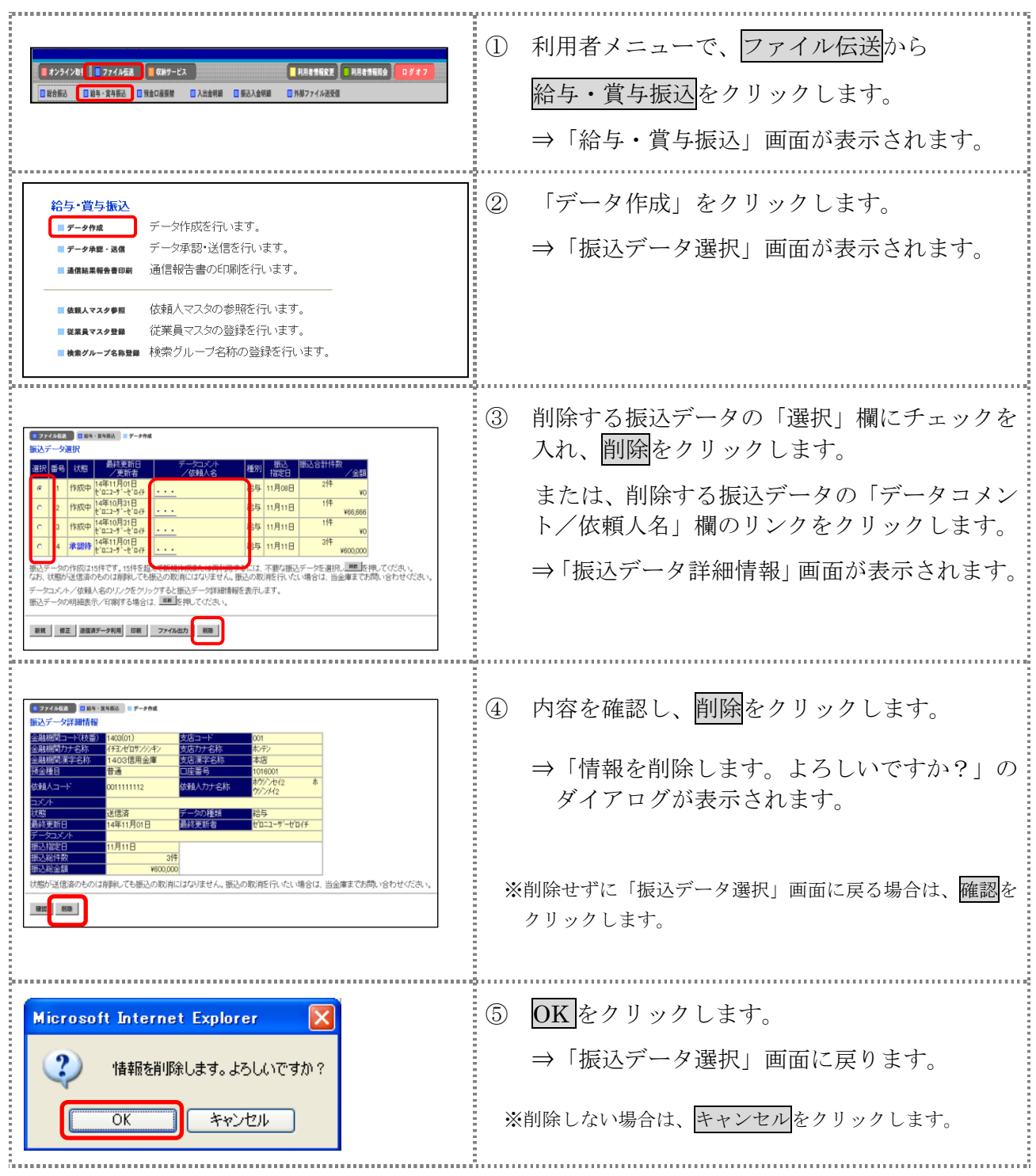

## 3.4 振込データを個別入力する

従業員マスタに登録されていない従業員情報と振込金額情報を個別に入力して、振込データを作 成します。また、従業員マスタに個別入力した従業員情報が登録されます。

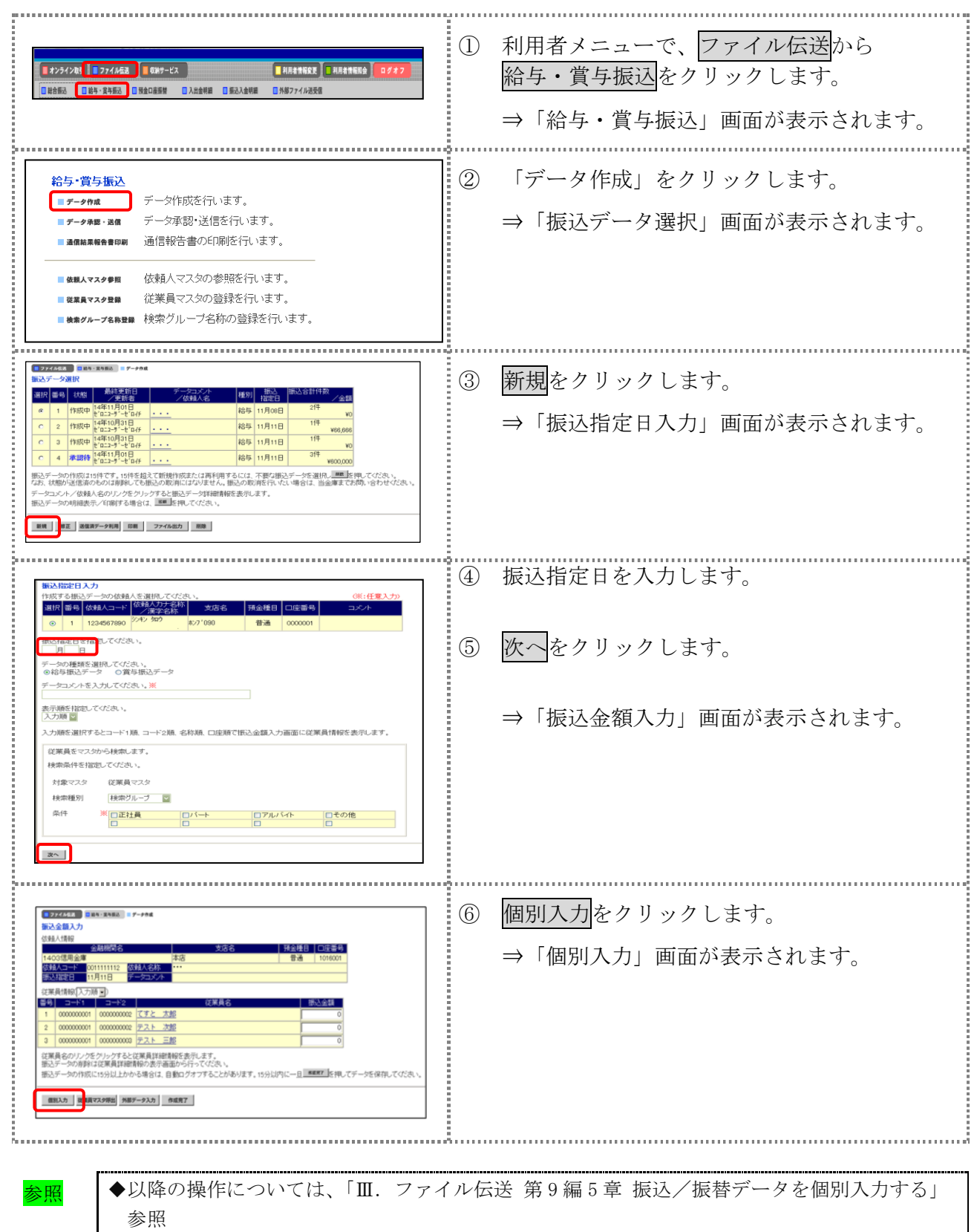

# 4章 振込データを承認する

作成した振込データを承認します。

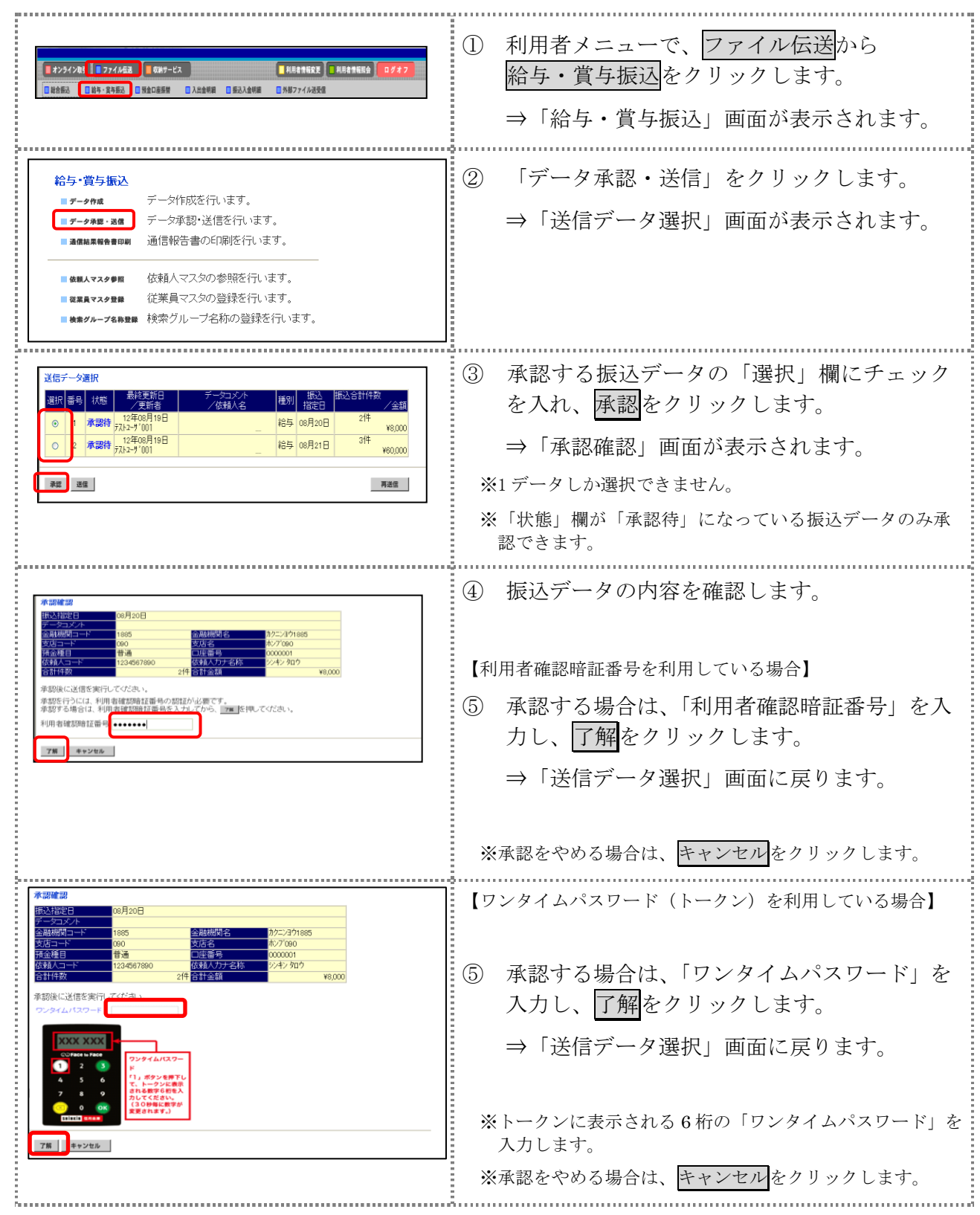

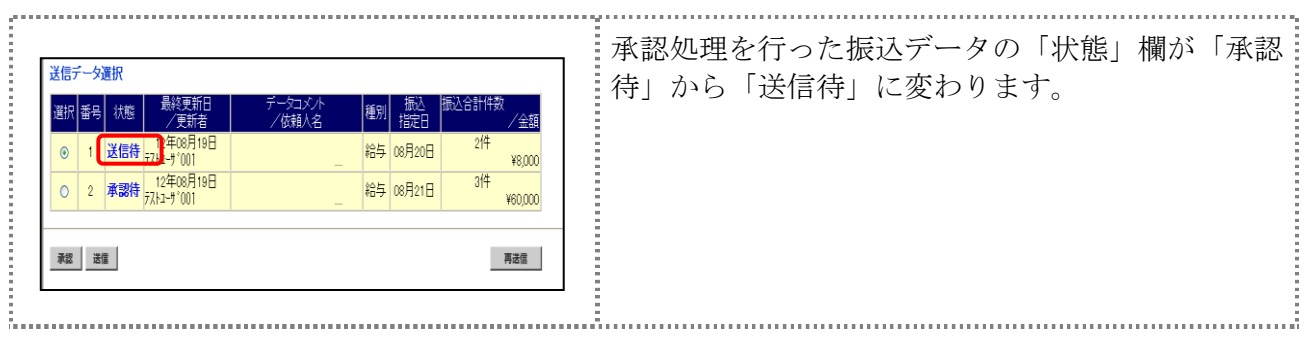

# 5章 振込データを送信/再送信する

# 5.1 振込データを送信する

承認した振込データを送信します。

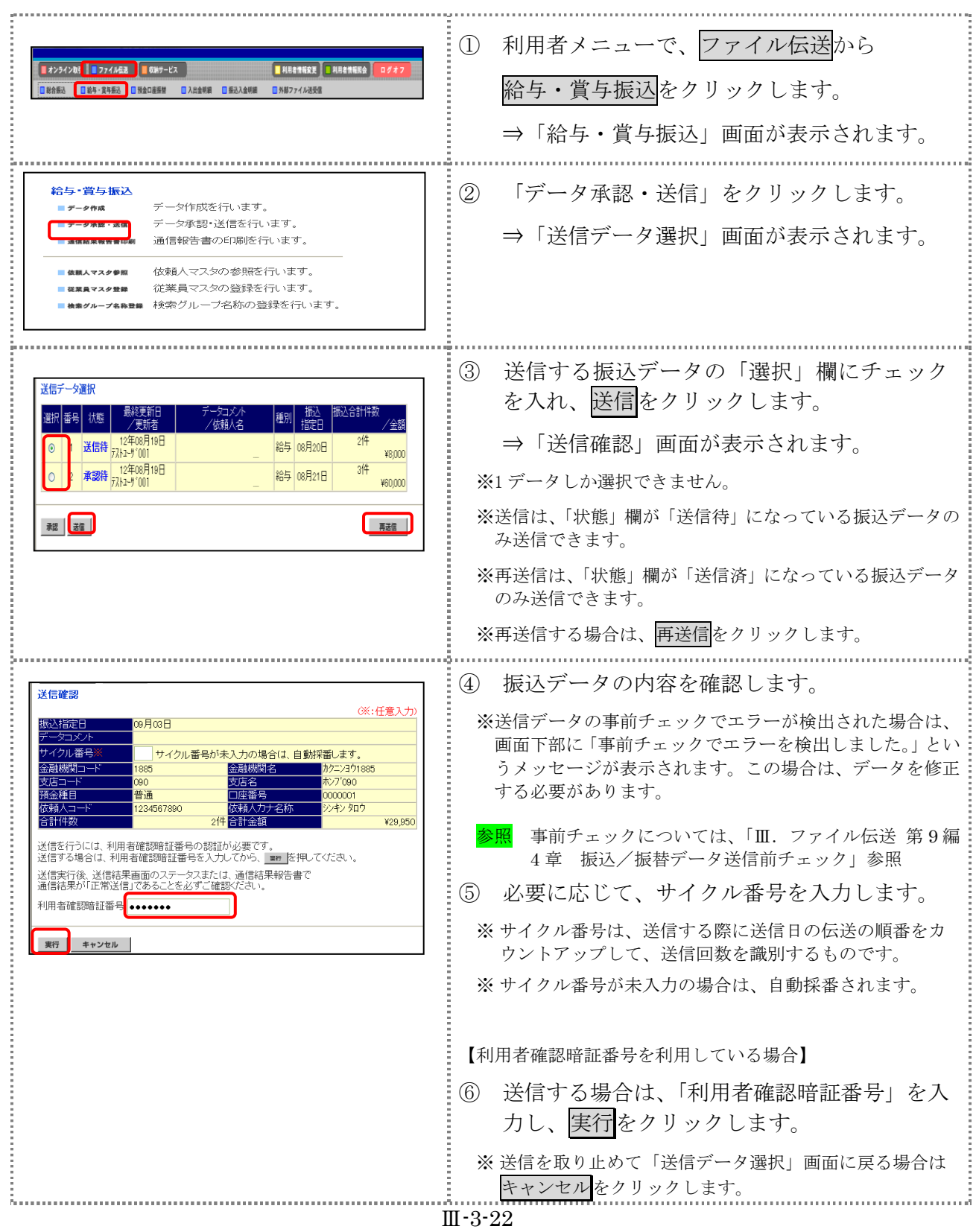

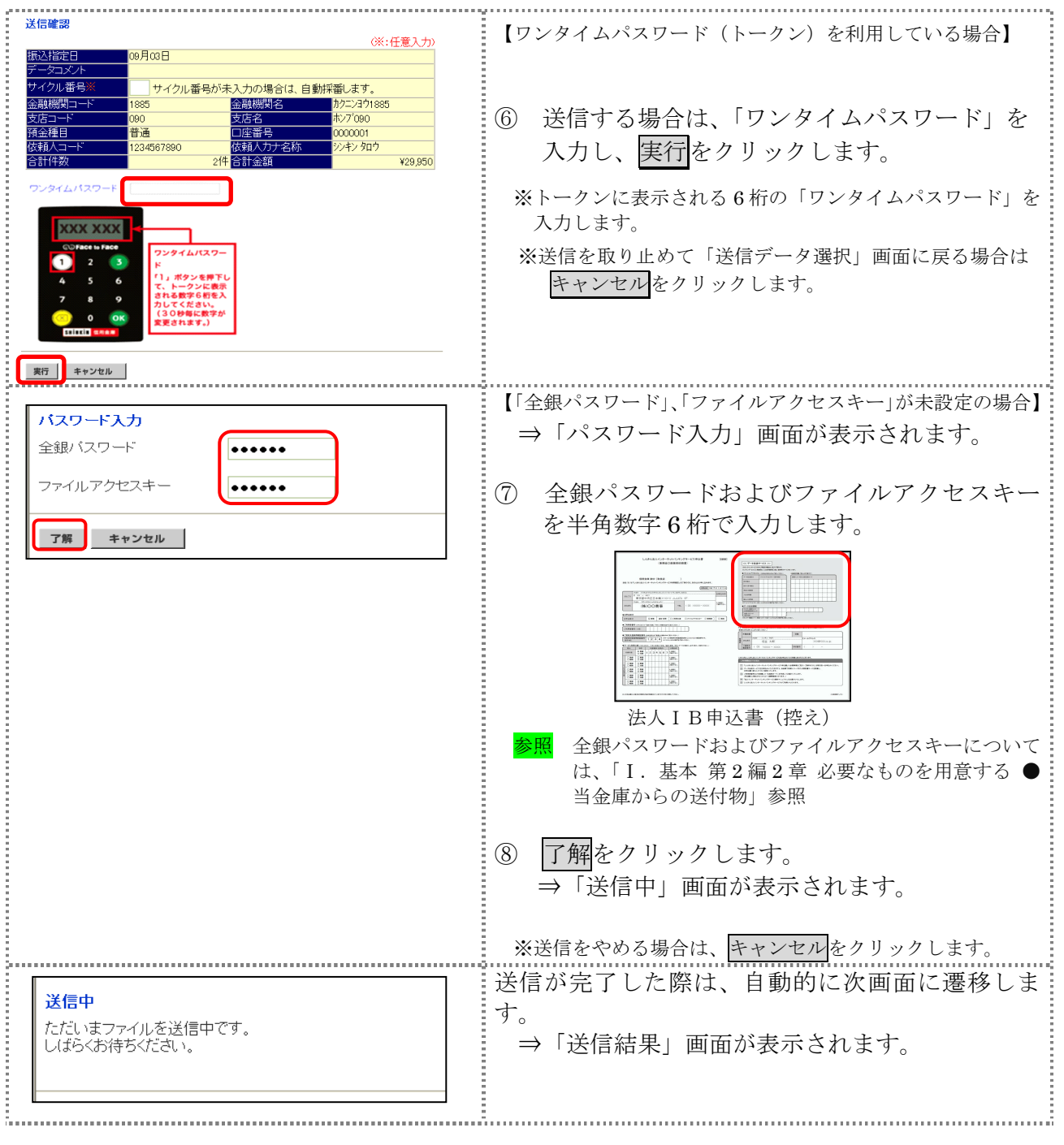

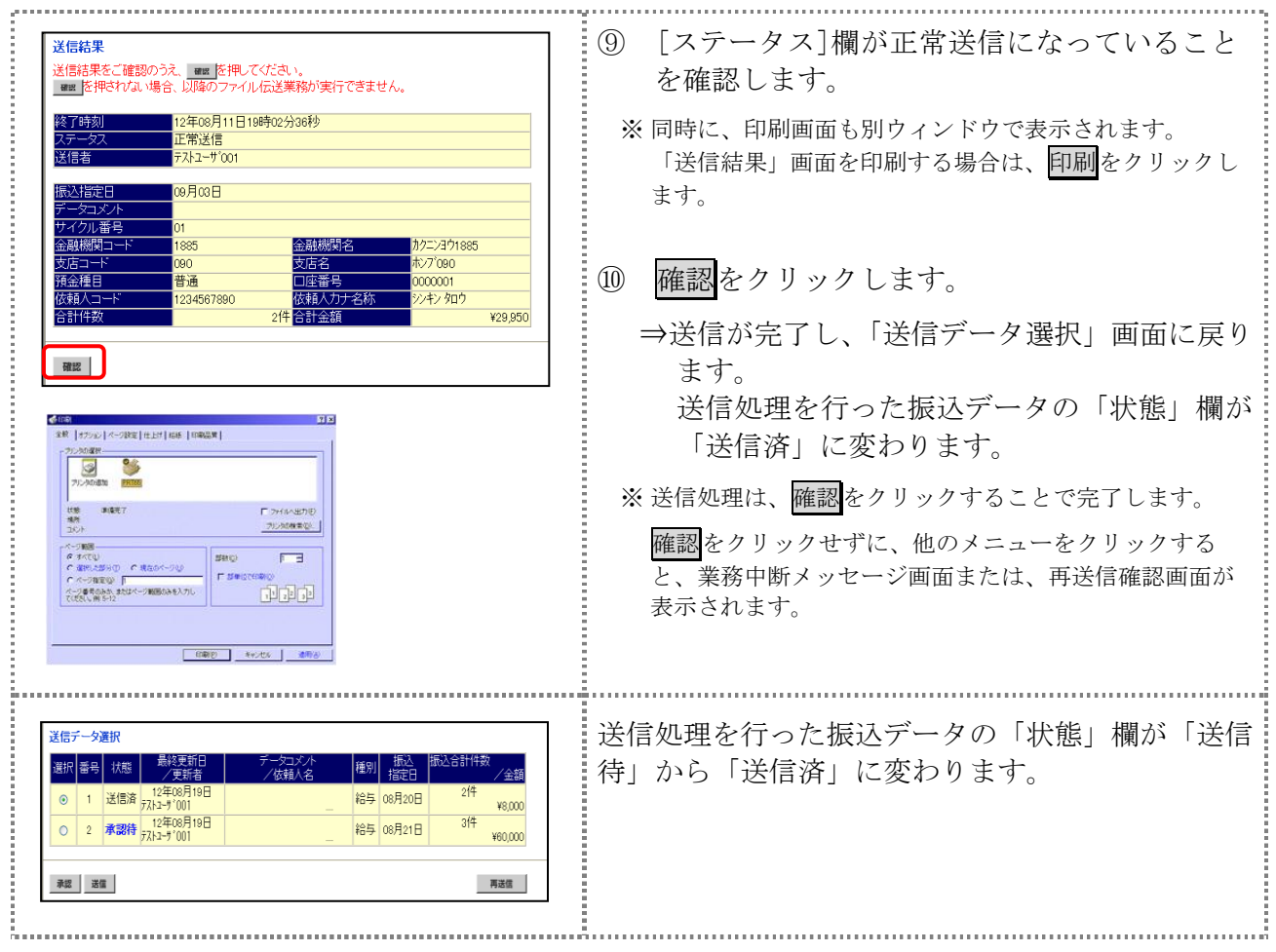

# 6章 振込データを印刷する

#### 6.1 振込データの明細を印刷する 振込明細データを印刷します。 補足 ◆印刷順は、「振込指定日入力」画面または「振込金額入力」画面で最後に選択した表示順で印 刷されます。 印刷順を変更する場合は、いずれかの画面で表示順を変更してください。 操作説明 ① 利用者メニューで、ファイル伝送から ■オンライン取引 ■ファイル伝送 ■収納サービス ■利用者情報変更 ■利用者情報服会 給与・賞与振込をクリックします。 □ 総合振込 ■ 日給与・賞与振込 ■ 預金口座振替 ■ 入出金明細 ■ 振込入金明細 ■ 例部ファイル送受信 ⇒「給与・賞与振込」画面が表示されます。 給与·賞与振込 ② 「データ作成」をクリックします。 データ作成を行います。 データ作成 ■データ承認・送信 データ承認・送信を行います。 ⇒「振込データ選択」画面が表示されます。 通信報告書の印刷を行います。 依頼人マスタの参照を行います。 ■ 依頼人マスク参照 従業員マスタの登録を行います。 ■従業員マスク登録 ■検索グループ名称登録 検索グループ名称の登録を行います。 **B** 274 AGN ③ 印刷をクリックします。 第33年 -- 夕遠4 運択 番号 状態 ⇒「ファイルのダウンロード」ダイアログが表  $\overline{ab}$ 給与 11月11日 作成中 ¥66,666  $\overline{AB}$ 示されます。 **作成中** 給与 11月11日 4 承認待 14年11月01日<br>
\* 1 本認待 もち ロニューラ '-セ'ロイチ  $\overline{34}$ 給与 11月11日 **VEDD OCC** ※印刷は直接印刷されません。一旦、リッチテキストファイ データコメント/依頼人名のリンクをクリックすると振込データ詳細情報を表示します。<br>振込データの明細表示/印刷する場合は、 <mark>エロ </mark>を押してください。 ル形式 (.rtf) として保存します。 新規 修正 送信清データ利用 印刷 ファイル出力 削除 ※お客様の環境によっては、ブラウザに印刷内容が表示され る場合があります。 ④ 保存する場合は、保存をクリックします。 このファイルを開くか、または保存しますか? -<br>名前: FileTransporterServi<br>種類: HTML Document<br>発信元: test15.ib.shirkin-ib.jp  $\Box$ ⇒「名前を付けて保存」ダイアログが表示され **BKO (FIFS)** FVOL ます。 ● インターネットのファイルは役に立ちますが、このファイルの種類はコンピュータに問題<br>■ インターストのサイトのります。発信ホル外容軽でないい場合は、このソフトウェアを開<br>「ホルトではおいたいだといいた時性の説明」 ※ブラウザ上で開く場合は、開くをクリックします。 ※保存をやめる場合は、キャンセルをクリックします。 ⑤ 保存先を決めて、保存をクリックします。 目のませる 201600  $\bigotimes_{\text{Rat}(k)\in\mathbb{Z}\times\{0\}}$  $\blacksquare$ ⇒「振込データ選択」画面に戻ります。  $\frac{1}{\sqrt{N}}$ 1. 医皮肤病的 医皮肤病的  $\mathbf{Q}$  $\mathbf{Q}$ ⑥ ダウンロードしたファイルは、Microsoft Word 等で開いて、印刷します。 $\begin{tabular}{c|cccc} 1 & $\alpha=7.2$ & $\beta\alpha=7\mbox{TeV & 64293Z/M}\\ \bf 19.948 & $10.0445 & $10.08529$\\ & $100000 & $2.934242$\\ \bf 0.8 & 0.00000 & $2.934243$\\ & $100000 & $2.934243$\\ & $100000 & $2.934243$\\ & $100000 & $2.934243$\\ \end{tabular}$ - SEARCH 1990-3097(1)<br>信金 画像特式命运<br>6007-600750  $\mathfrak{m}=\mathfrak{t}\mathfrak{v}$ ※Microsoft Word 2007 で開いた場合

Ⅲ-3-25

# 6.2 振込データの送信結果を印刷する

期間を指定して、送信した振込データの送信履歴を印刷します。

操作説明

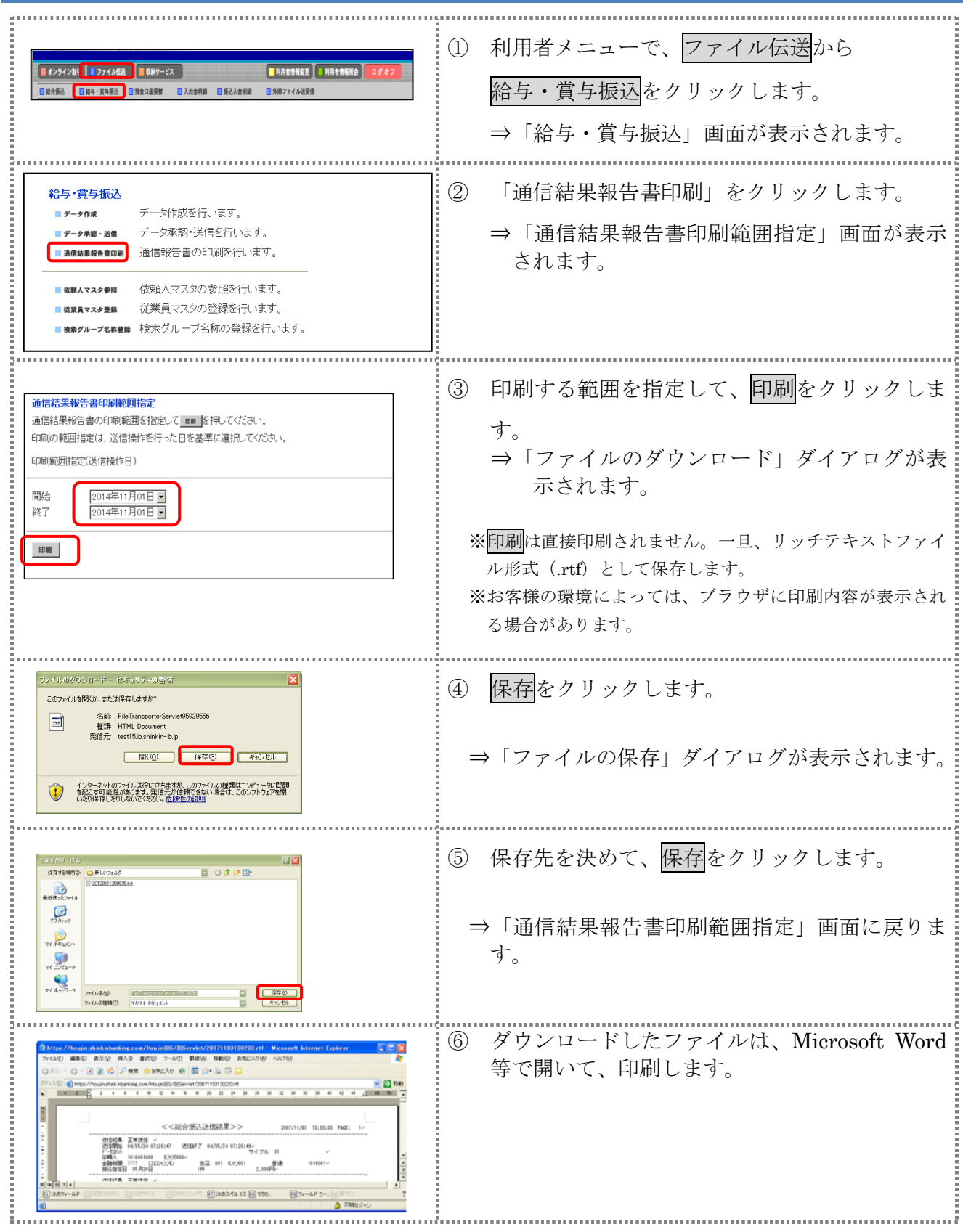

Ⅲ-3-26